## Подключение контроллера Лео4-У к сети

- 1. Контроллеры Лео4-У имеют 2 варианта подключения к сети:
	- а) WiFi;
	- б) Ethernet 10/100.
	- в)

Заводские настройки сети Ethernet:

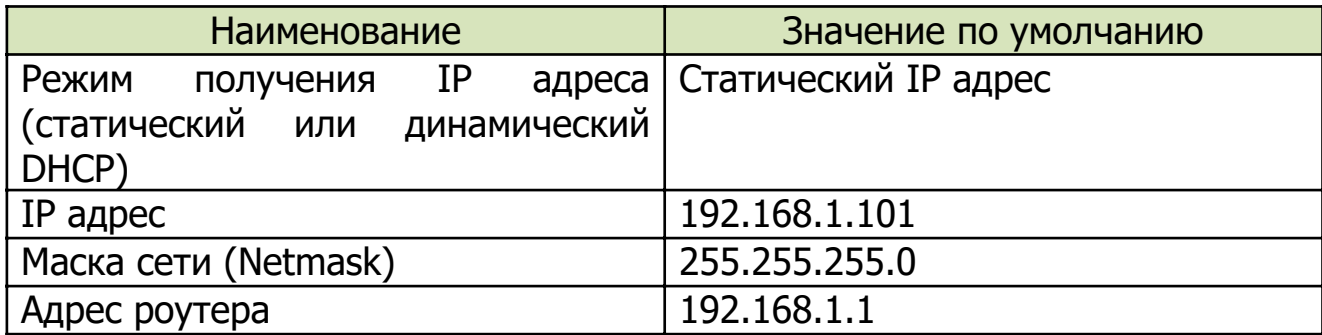

## Заводские настройки сети WiFi:

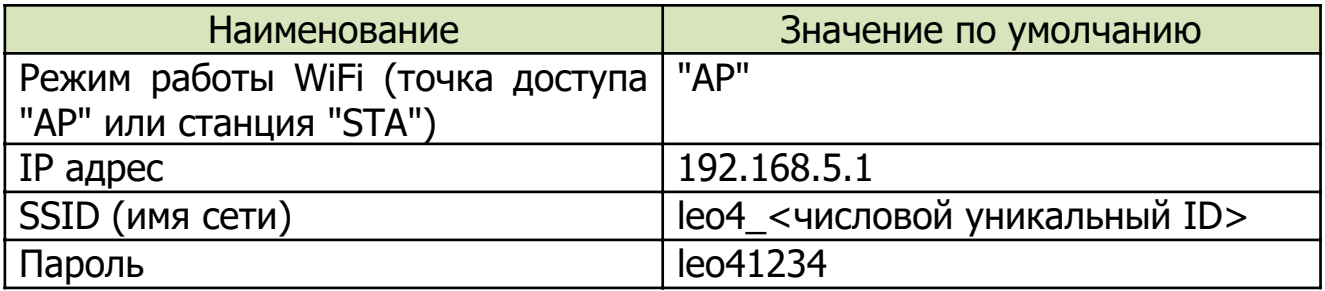

В разделе сетевых настроек веб-приложения настройки по умолчанию выглядят так:

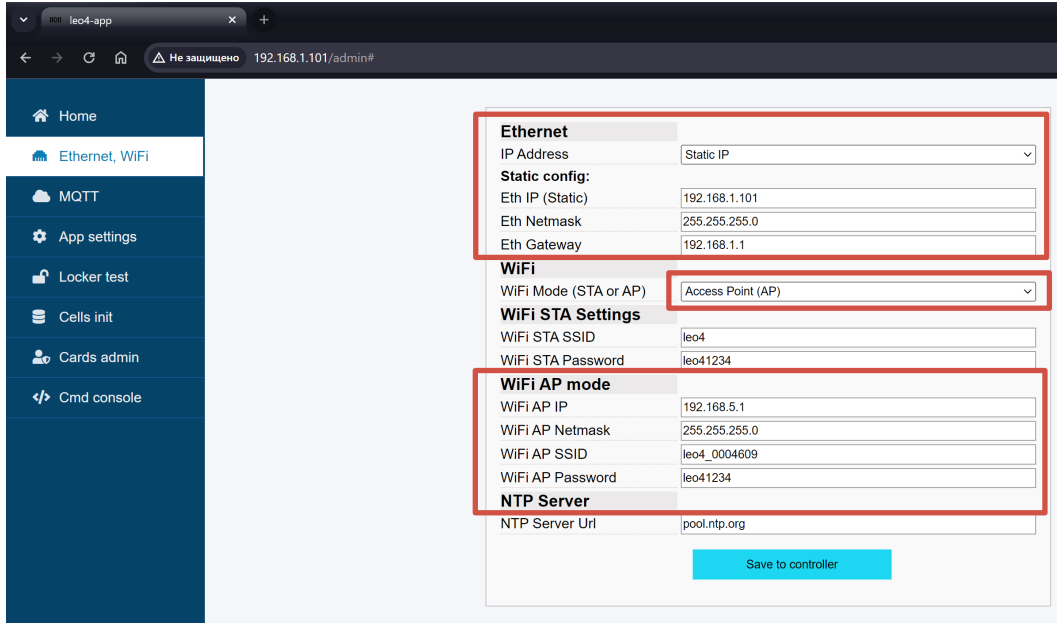

2. Первое подключение контроллера по сети Ethernet.

Контроллер подключается к роутеру с помощью обычного сетевого патч-корда. Роутер должен иметь адрес и маску подсети, соответствующие настройкам контроллера (IP = 192.168.1.1, Netmask = 255.255.255.0).

## Рекомендуется использовать отдельный роутер для подключения контроллеров.

Далее, можно войти в веб-приложение контроллера, открыв любой браузер и введя адрес http://192.168.1.101

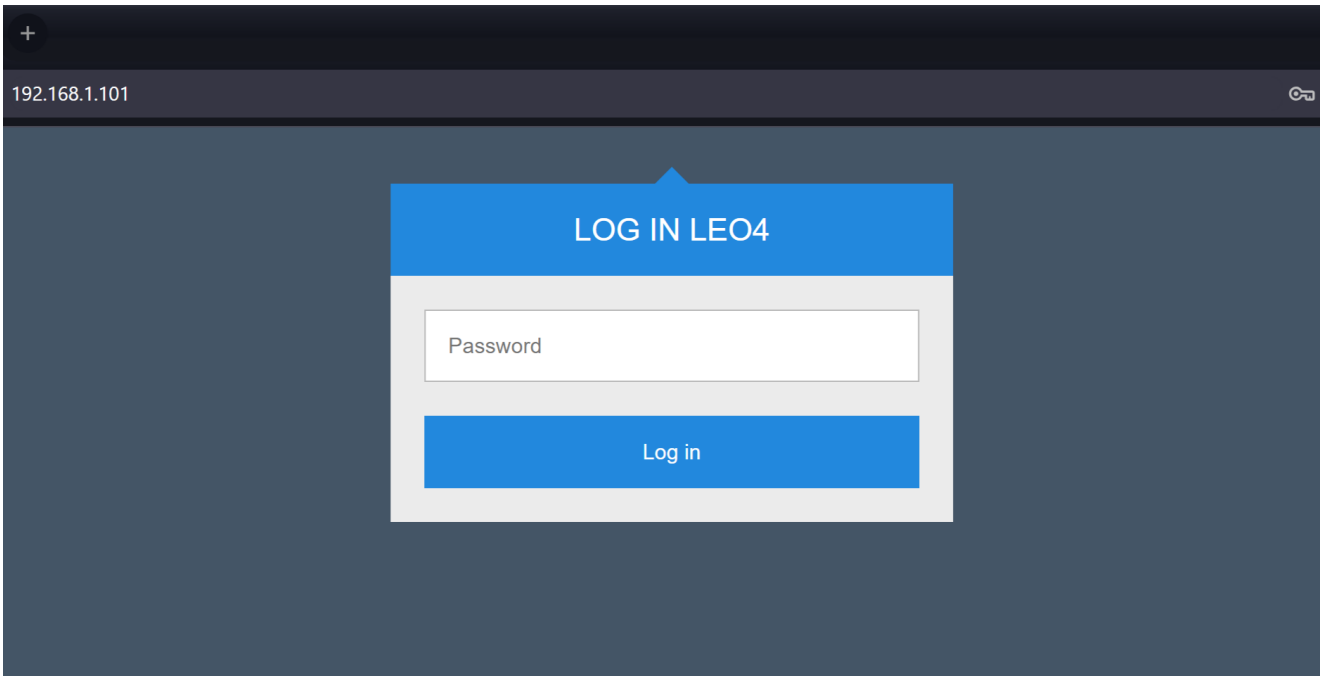

Пароль по умолчанию: leo41234

В дальнейшем, в веб-приложении можно менять настройки подключения Ethernet, например, включив режим динамического получения IP адреса (DHCP) или поменять статический адрес.

3. Первое подключение к контроллеру по сети WiFi.

По умолчанию, в контроллере включена встроенная точка доступа, которую можно обнаружить в списке WiFi сетей по имени leo4\_<уникальный идентификатор>. Подключиться к сети WiFi контроллера можно со смартфона или ПК обычным способом подключения к WiFi. Для подключения к этой сети используется пароль по умолчанию: leo41234

После подключения к контролеру можно войти в веб-приложение контроллера, открыв любой браузер и введя адрес http://192.168.5.1

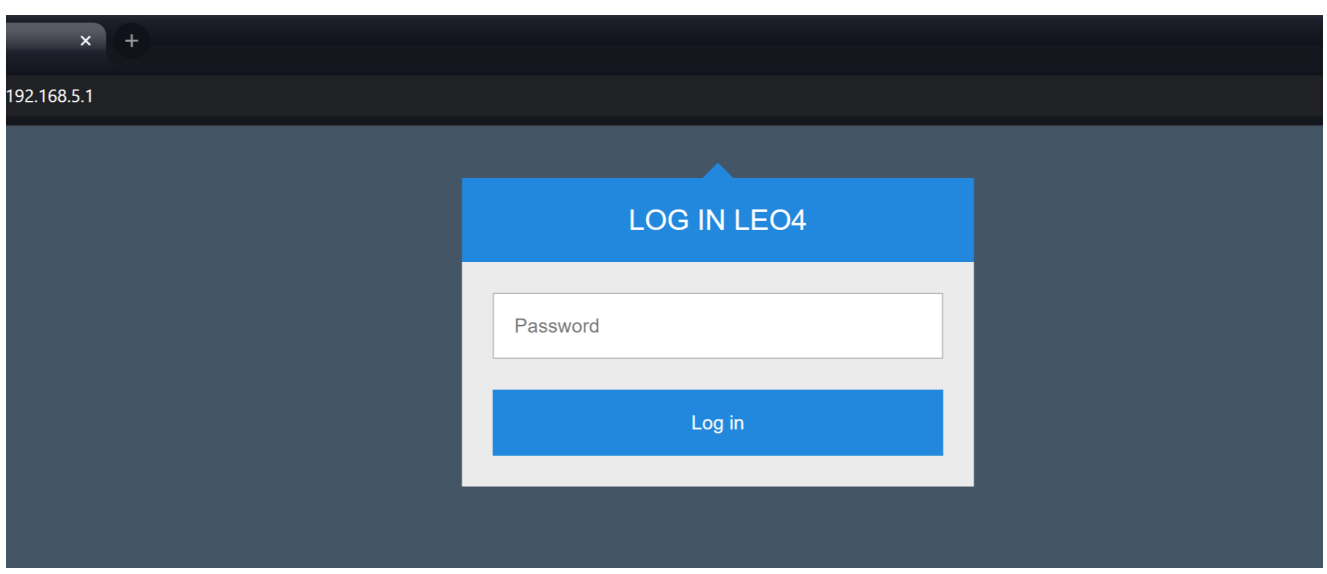

Пароль по умолчанию: leo41234

4. Настроить подключение к офисной сети WiFi.

В веб-приложении контроллера нужно войти в раздел сетевых настроек.

Первое поле переключает режим WiFi (отключено, станция или точка доступа).

Для подключения к своей сети нужно выбрать **Station (STA):** 

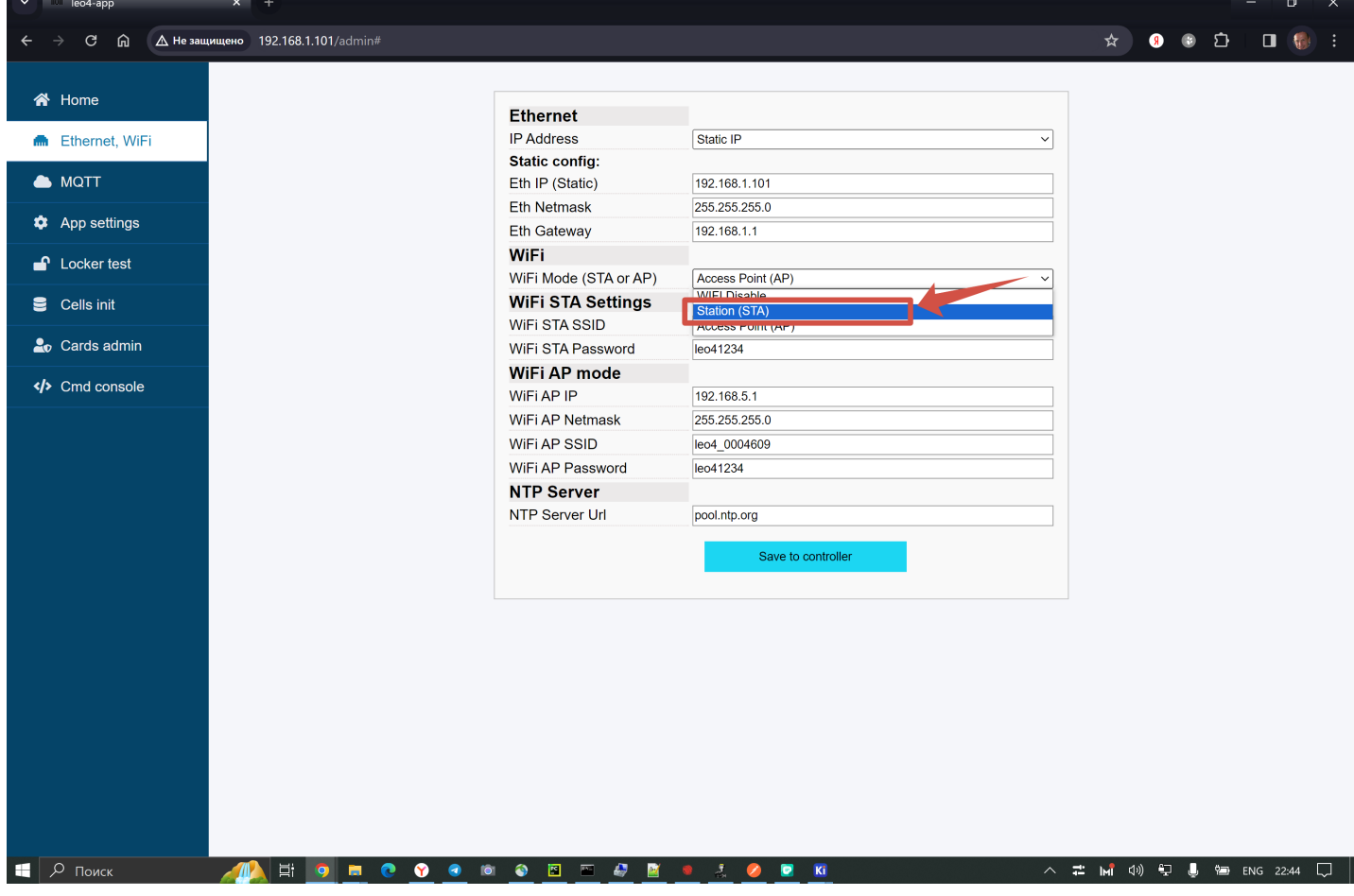

Далее, ввести SSID и пароль своей точки доступа, внимательно проверить настройки и сохранить:

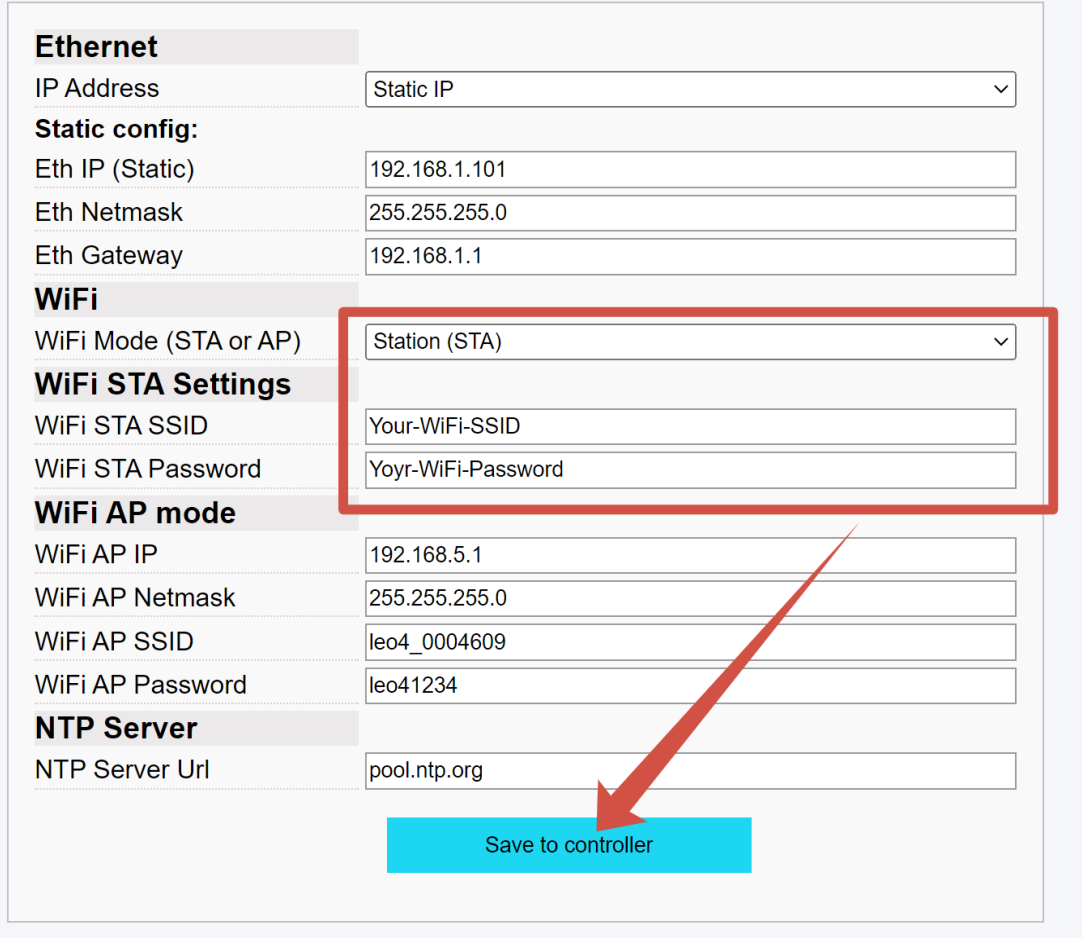

После сохранения сделать рестарт контроллера кнопкой на самом контроллере.

При включении контроллера должен ярко загореться голубой светодиод и примерно через 60 сек его яркость должна уменьшиться. Это сигнализирует об успешном подключении контроллера к облаку и личному кабинету.

- 5. Узнать новый IP адрес после подключения к офисной WiFi сети. При подключении к точке доступа обычно выдаются случайные IP адреса. Чтобы узнать выданный контроллеру адрес есть 3 способа:
- 1) посмотреть в роутере по списку подключенных устройств;
- 2) найти контроллер в сети с помощью программ сканирования сети (например – Advanced IP Scanner);
- 3) посмотреть в личном кабинете в меню контроллера его строку состояния:

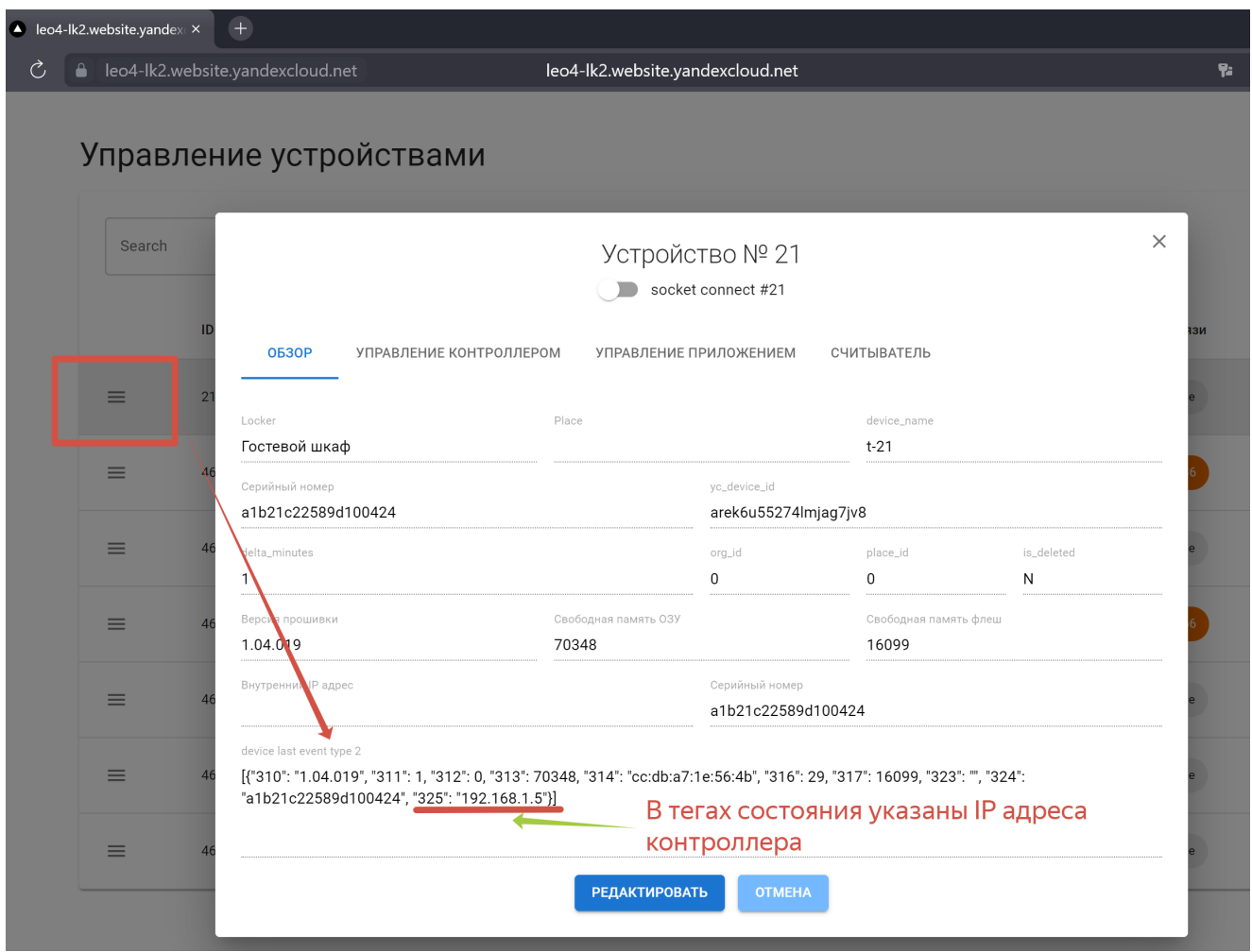

После успешного подключения к сети и к облаку контроллер готов для дальнейших действий по настройкам конфигурации замков (ячеек) и работе с картами или пинкодами доступа.

6. Восстановление доступа к контроллеру.

В случае, если при настройке сети допущена опечатка в параметрах, то есть возможность загрузить контроллер в режиме настроек «по умолчанию». Для этого на плате контроллера нужно передвинуть первый ДИП-переключатель в сторону центра платы:

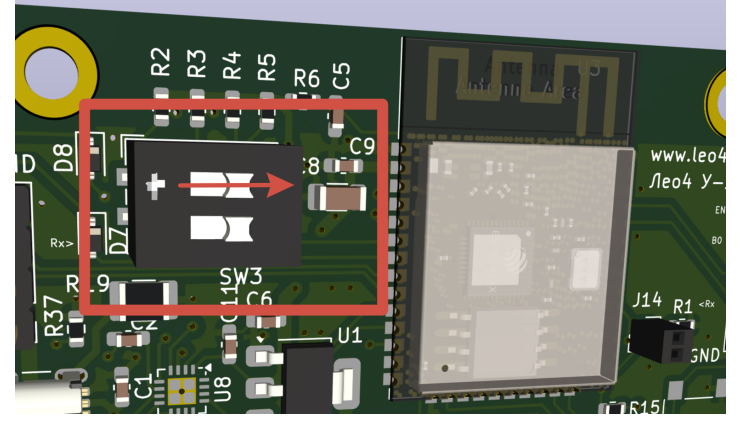

После этого рестартовать контроллер кнопкой сброс. Контроллер загрузится с сетевыми настройками по умолчанию и можно вновь зайти в веб-приложение, скорректировать настройки. Далее, вновь переключить ДИП в первоначальное положение и рестартовать контроллер.

## Внимание, после сохранения настроек не забудьте вернуть ДИП в исходное положение (первый рычажок в сторону края платы), чтобы контроллер загрузился с сохраненными параметрами.